## GETTING STARTED

This guide shows how to use the ctrlX Device Portal to add licenses to your ctrlX AUTOMATION devices and manage them.

#### Go to the [ctrlX Device Portal](https://licensing.boschrexroth.com/) and log in.  $\overline{1}$

If you do not have access yet, please register. You can find detailed instructions in the ctrlX AUTOMATION Community.

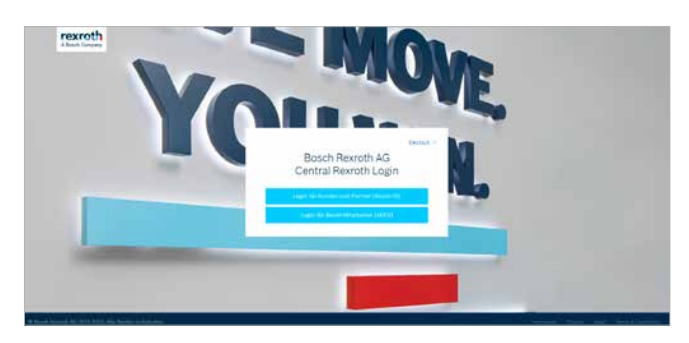

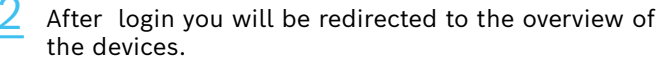

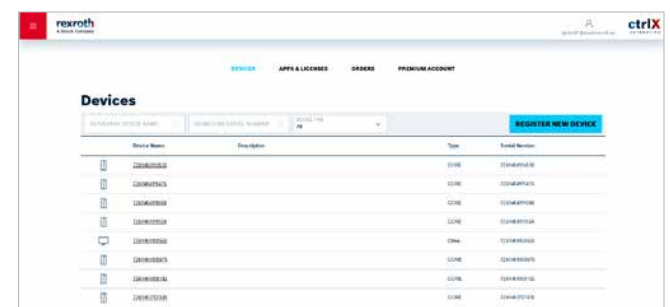

### USING THE ctrlX Device Portal

The Bosch Rexroth Licensing Center can be used to track and manage your license assets and map entitlements to devices. After you have received the confirmation e-mail, that your ctrlX AUTOMATION license has been generated and added to your customer account, you can access and manage your licenses here.

#### **TERMS**

#### Device

A device can be the ctrlX CORE, your PC or other devices that are using the licensing and software deployment provided by ctrlX AUTOMATION.

#### App license

An app license is needed to be able to use an app. Each license has an individual material number that can be ordered. There are add-on licenses that can only be activated if the base license is installed.

#### License file

The license file can be downloaded via the ctrlX Device Portal and is uploaded to your device either manually or automatically if the device is online. To start an app your device must have the license file on board.

#### App file

You can decide if the ctrlX Device Portal should create a license file with or without apps. If you just want the app file, download the apps in the appropriate version in a package so you can install them on your device.

More information: [ctrlX AUTOMATION website](https://apps.boschrexroth.com/microsites/ctrlx-automation/en/) ctrlX AUTOMATION Community - How to [ctrlX Store](https://developer.community.boschrexroth.com/t5/Store-and-How-to/bg-p/dcdev_community-dev-blog/label-name/rex_c_Store) [Online documentation](https://docs.automation.boschrexroth.com/welcome/)

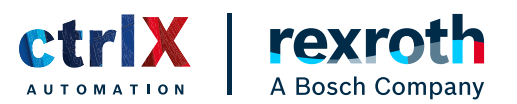

## VIEW DEVICES

 $\frac{1}{2}$  Select **devices** in the top to view a list of all your 2 available devices with corresponding information.

Your ctrlX CORE and SD dongle are added automatically after shipping.

Click on the device name to access more details and to start adding apps and licenses to your device.

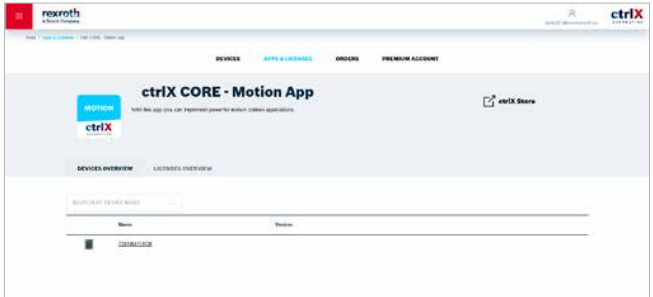

### VIEW APPS AND LICENSES

 $\frac{1}{2}$  Select **apps & licenses** in the top menu. A list of all  $\frac{2}{2}$ your licenses will be shown. Licenses can be grouped by apps or viewed in a list.

You can search by the name of the app or the license, as well as filter by order number.

The total quantity indicated how many have been ordered, while the available quantity shows how many are left. The expiration date indicates when the license expires.

Click on the name of the app to access more details.

rexroth etrix **Fexrot** ctrlX **Apps & Licenses** ctriX CORE - Motion App  $\mathbb{Z}_1^k$  entities **GROOM INCA JOSEPH AMERICAN** 

More information: [ctrlX AUTOMATION website](https://apps.boschrexroth.com/microsites/ctrlx-automation/en/) ctrlX AUTOMATION Community - How to [ctrlX Store](https://developer.community.boschrexroth.com/t5/Store-and-How-to/bg-p/dcdev_community-dev-blog/label-name/rex_c_Store) [Online documentation](https://docs.automation.boschrexroth.com/welcome/)

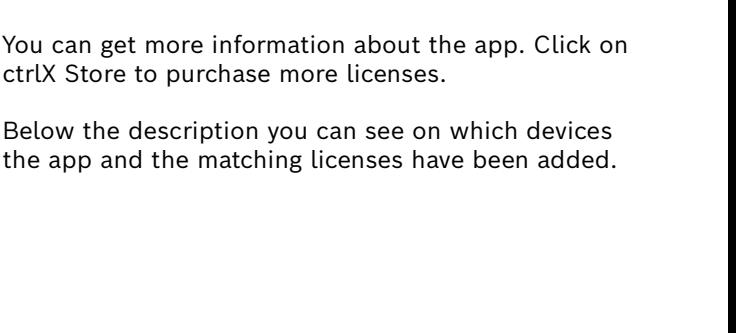

Within a device, you can see which apps and licenses are already installed, including the app version and the quantity of licenses. The order number from which the

Next to the device name, you can edit the name via the

Click see more to access further information about the device such as material number or last updated date.

ctrlX

license was taken is also displayed.

7261404114530

pen symbol.

 $=$  rexroth

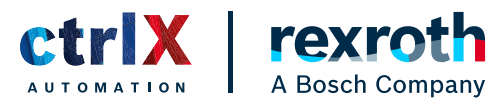

### VIEW ORDERS

Select orders in the top menu to review your license orders.  $\overline{1}$ 

You can search by order number.

Within each order you can check license name, material number and purchased quantity.

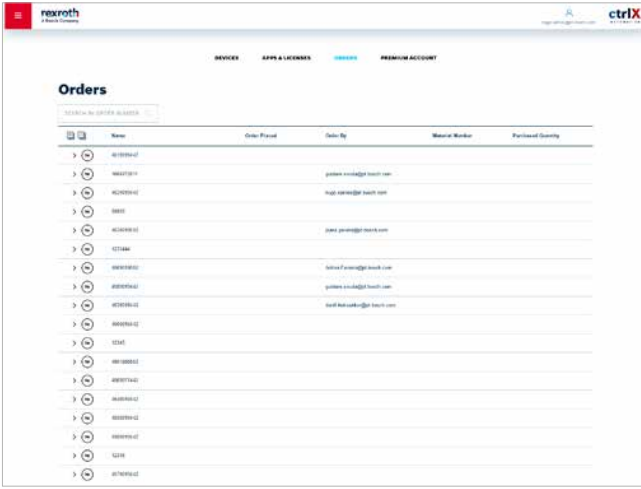

### PREMIUM ACCOUNT

**1** Select **premium account** in the top of the menu to  $2$ access additional device related features.

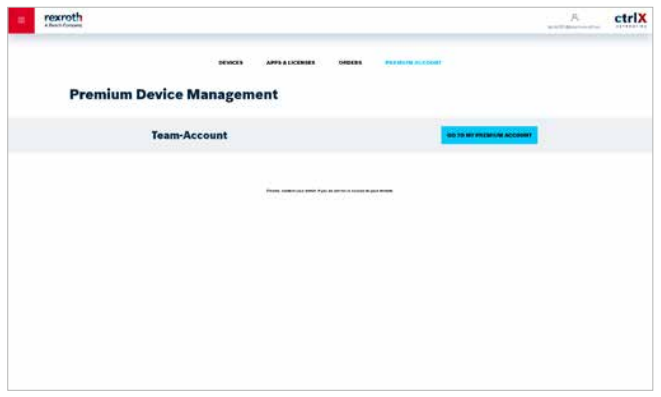

If you do not have a subscription you get the information how to purchase one.

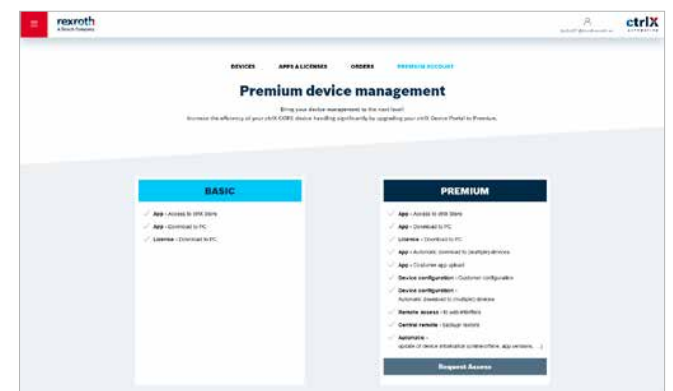

More information: [ctrlX AUTOMATION website](https://apps.boschrexroth.com/microsites/ctrlx-automation/en/) ctrlX AUTOMATION Community - How to [ctrlX Store](https://developer.community.boschrexroth.com/t5/Store-and-How-to/bg-p/dcdev_community-dev-blog/label-name/rex_c_Store) [Online documentation](https://docs.automation.boschrexroth.com/welcome/)

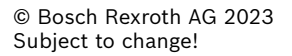

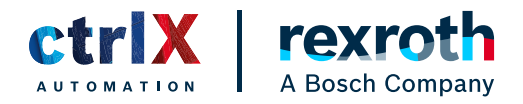

## LICENSE YOUR DEVICE / ASSIGN APPS

Go to the **device** you want to assign the licenses to  $2$ and click on assign apps & licenses.  $\overline{1}$ 

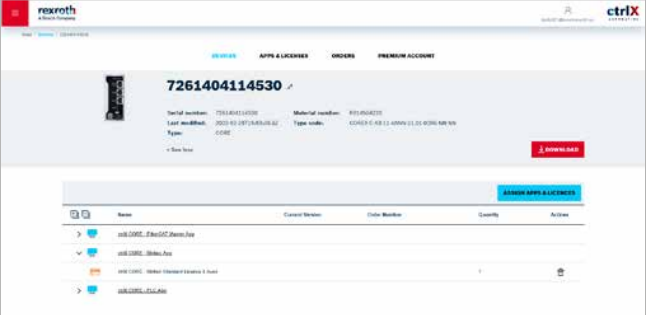

Once you have selected an app, you see which licenses belong to it:

Select the quantity of licenses via the drop down and click on next.

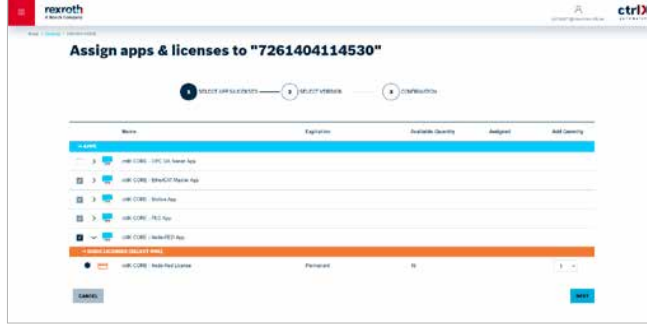

Select the application by checking the box.

Apps with a grey background indicate that a license for the app is already assigned.

The quantity can be updated even after a license was assigned.

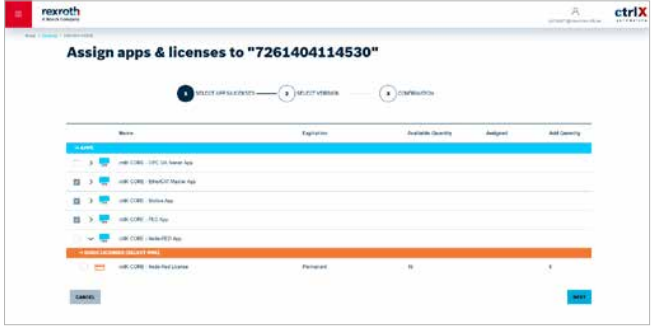

 $3$  Once vou have selected an app, you see which  $4$  **Select the version** of the app you would like to use and confirm via next. 4

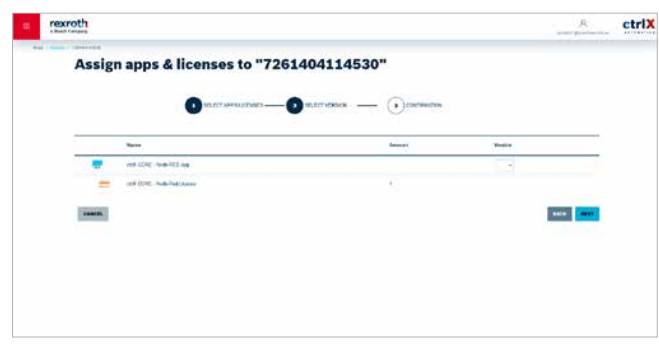

More information: [ctrlX AUTOMATION website](https://apps.boschrexroth.com/microsites/ctrlx-automation/en/) ctrlX AUTOMATION Community - How to [ctrlX Store](https://developer.community.boschrexroth.com/t5/Store-and-How-to/bg-p/dcdev_community-dev-blog/label-name/rex_c_Store) [Online documentation](https://docs.automation.boschrexroth.com/welcome/)

© Bosch Rexroth AG 2023 Subject to change!

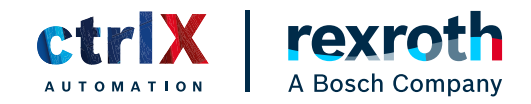

## LICENSE YOUR DEVICE / ASSIGN APPS

The summary page gives an overview which apps  $\overline{6}$ and licenses you would like to assign to the selected device. 5

Proceed with next.

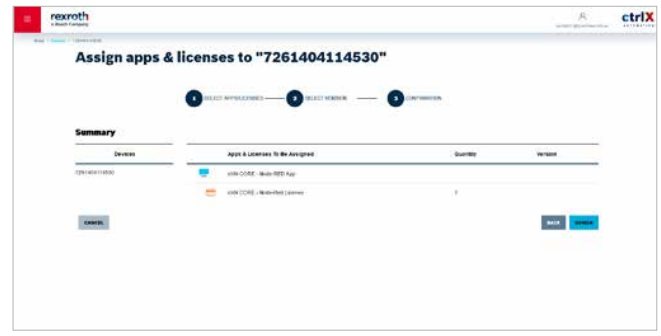

The assignment was successful when the pop-up appears.

To download the app and license file proceed with the download button.

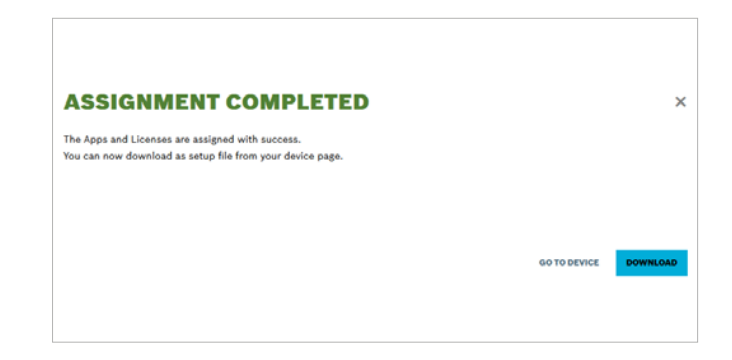

### DOWNLOAD FILE

 $\frac{1}{2}$  Go to the **device** that you want to assign the licenses 2 and then click the button **download**.

Choose whether you want to download only the licenses, only the applications, or a file that contains both applications and licenses.

The file is now ready to be uploaded to your device, e.g. via the device interface.

Click on download to proceed.

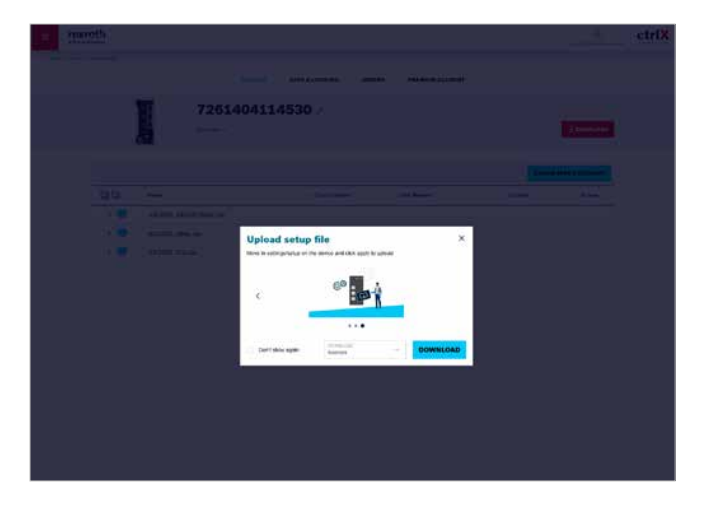

More information: [ctrlX AUTOMATION website](https://apps.boschrexroth.com/microsites/ctrlx-automation/en/) ctrlX AUTOMATION Community - How to [ctrlX Store](https://developer.community.boschrexroth.com/t5/Store-and-How-to/bg-p/dcdev_community-dev-blog/label-name/rex_c_Store) [Online documentation](https://docs.automation.boschrexroth.com/welcome/)

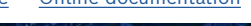

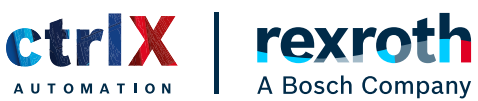

## COPYRIGHT

The data in this document may not be altered or amended without special notification from Bosch Rexroth AG. Bosch Rexroth AG undertakes no further obligation in relation to this document. The software presented herein is provided on the basis of a general license agreement or a single license. Using and copying is only allowed in concurrence with the specifications stipulated in the contract. Under no circumstances may any part of this document be copied, reproduced, transmitted, stored in a retrieval system or translated into another language without the express written permission of Bosch Rexroth AG.

© Copyright 2023, Bosch Rexroth AG, Lohr am Main

The names and designations used in this document are trademarks or brands belonging to the respective owners.

More information: [ctrlX AUTOMATION website](https://apps.boschrexroth.com/microsites/ctrlx-automation/en/) ctrlX AUTOMATION Community - How to [ctrlX Store](https://developer.community.boschrexroth.com/t5/Store-and-How-to/bg-p/dcdev_community-dev-blog/label-name/rex_c_Store) [Online documentation](https://docs.automation.boschrexroth.com/welcome/)

© Bosch Rexroth AG 2023 Subject to change!

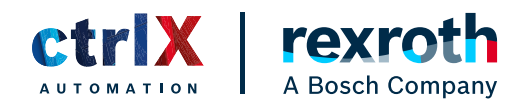